RF-WIFI transmitter(convertor/controller) for SR-1009XX

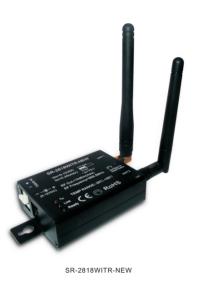

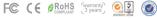

1

Autolink to router Most popular way when need to control LED lighting by own house's WIFI. 1)Search and connect the Easylighting(WIFI controller default password 0123456789) 2)Enter easy lighting application 3)Short press setting button (P2)

4)Short press Autolink to router (P10)

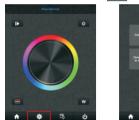

ს **.** 靀

5)Press yes \_\_\_\_\_, it will search all the router around automatically (P11.P12)

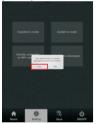

廢

c. Edit color wheel for corresponding LED lighting 

5

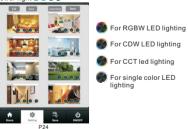

P24 2)Cancel the mark for other three color wheels and keep one (take single color as example) (P25) 3)Press ave com 4)Choose this zone there will be one directly enter corresponding color wheel

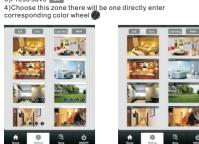

Attention Different zones which were edited to different color wheel unterent zones which were edited to different color wheel cannot be chose at same time. Different Zones which were edited to same color wheel or did not be edited any color wheel can be selected at same time.

9

Product introduction SR-2818WITR-NEW is a convertor which works with Surnicher's receiver SR-1009FX series to be controlled by IOS or Android system via WIFL IOS and Android application is similar, we will use IOS as an example in this manual.

| Farameter                     |               |                   |         |           |               |                     |                  |
|-------------------------------|---------------|-------------------|---------|-----------|---------------|---------------------|------------------|
| Remote                        |               |                   |         |           |               |                     |                  |
| Part No.                      |               | Operation Voltage |         | Output    |               | Operation frequency |                  |
| SR-2818WITR-NEW               |               | 5-12VDC/5-36VDC   |         | RF Signal |               | 2.4G                |                  |
| Receiver                      |               |                   |         |           |               |                     |                  |
| Part No.                      | luput Voltage |                   | Current |           | Output        |                     | Remarks          |
| SR-1009FA                     | 12-36VDC      |                   | 4x5A    |           | 4x(60-180)W   |                     | Constant voltage |
| SR-1009EA                     | 12-36VDC      |                   | 4x8A    |           | 4x(96-288)W   |                     | Constant voltage |
| SR-1009FA3                    | 1:            | 2-36VDC           | 4x0.35A |           | 4x(4.2-12.6)W |                     | Constant current |
| SR-1009FA7                    | 12-36VDC      |                   | 4x0.7A  |           | 4x(8.4-25.2)W |                     | Constant current |
| Brief introduction of buttons |               |                   |         |           |               |                     |                  |

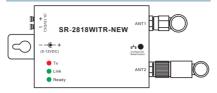

Installing wire diagram

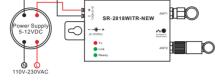

2

6)Choose router we want connect 7)Enter password and then press OK or (P13.P14)

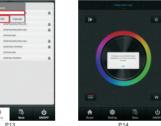

.

1)Search and connect the Easylighting(WIFI controller default password 0123456789)

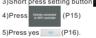

d. Learning button

Manual for this button will be explained in next chapter e. back button After edit, click back button to return setting interface

6

### Learning ( combining)

豪

A Normal learning way Learn 1)Selected any one room and there will be small mark on the upper right side. 2)Press room button . 3)Press learning key O on RF controllers SR-1009xx series 4)Touch the color wheel, LED lighting will blink to confirm roo designation

Delete Press at learning key 

on receiver(SR-1009Fxx) over 5 seconds until LED light flash, then delete the learned ID.

b. Special learning way: using learning key terms in room editing page. This learning way can only be activated in 15 seconds after power on the controller. Learn

Learn 1)Enter to room editing page 2)Power off and on RF controller SR-1009XX 3)Short press the iserning key tearning to 4)Short press the learning key tearning 5)LED lighting will blink to confirm room designation Delete

1)Power off and on RF controllers SR-1009faxx 2)Long press learning key Learning over 5 second until LED light 3)Then deletes the learned ID

Attention: This way normally is used when the RF controllers SR-1009XX was installed in a place cannot be accessed.

10

# Configure There are three different ways to configure smart phone

 Connect to convertor:
 1.Easylink to router
 2.Autolink to router
 3.Directly connected to WIFI controller
 We just need choose any one according di rding different situation

D

•

Manual

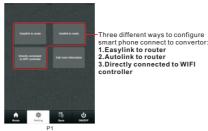

Easylink to Router

Mostly be use when convertor installing place is easy to be accessed and need to control LED lighting by own house's WIFI 1)IPhone/IPad connect to house's WIFI

2)Enter easy lighting application 3)Short press setting button (P2) 4)Short press Easylink to router button (P3)

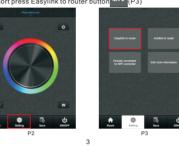

Room editing 1.Short press setting button (P17) 2.Short press Edit room information butto there will be room editing page as(P19) (P18)

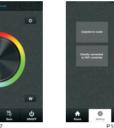

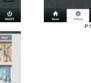

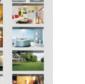

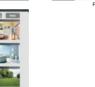

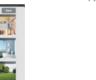

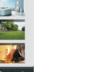

A Room button(P27,P28)
 Ochoose Room button \*
 Short press middle of zone picture
 Mark on the upper right side of room picture to indicate
 choose successfully, multiple rooms can be choose at same time
 OPress room button again be confirm the rooms' selection
 Uluper crace will indicate room on some was calended.

Upper area will indicate room's name we selected.

a. Edit room/zone name 1)Press Edit button en (P20) 2)Click the words("bedroom" for example) 3)Clean the old name and enter a new name (zone 1 for example) 4)Press save button enter (P21) Edt. Save Learning Bask Learning Bask

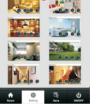

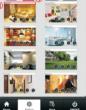

b. Change picture for the room 1)Press Edit button est (P20) 2)Short press the middle of the room picture(P22) 3)Camera will be opened automatically

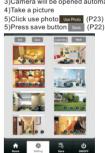

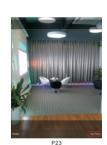

Or fast press twice to enter the color wheel selection interface to choose color wheel (P31)

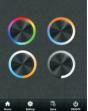

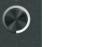

P31

8

C. pause&run button(P32) Running button exist in RGB, CDW color wheel interface, they are similar so here will take RGB as an example to explain.

Running & Pause button

-Fastest speed

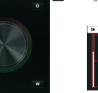

-Moving speed adjust libe -Lowest speed P32

¢ 5 Attention

►

Attention Press pause&run button III , mode will run. Press it once, it runs one mode. Press button again, it stops, then press one more time, it will enter next mode. There are total 10 build-in modes. If we pressed color after we pause the running, the running mode will back form first one.

Long press the pause&run button **ID**, LED lighting will flash twice, the color running in different zones will be switched from Synchronize moving to color chasing & color chasing to Synchronize running.

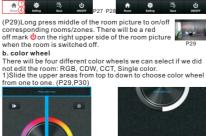

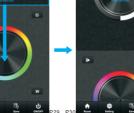

11

豪

12

5)Short press the configure button on wifi convertor(P4) 6)Press ok \_\_\_\_\_(P5)

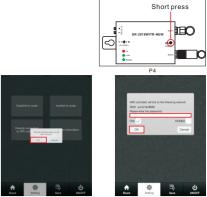

7)Enter password and then press ok (P6) 8)There will be a interface indicate successful, then press OK.

(P16)

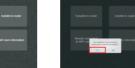

泰

\$ \$ Directly connect to WIFI controller Be used without house's wifi

2)Enter easy lighting application 3)Short press setting button

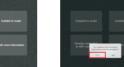

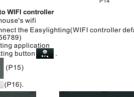

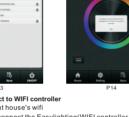

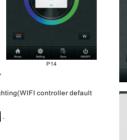

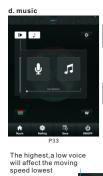

LED lighting will move according the voice decibel nearby. Bigger decibel, faster speed. LED lighting will back to adjusted speed when no voice effect. Ā LED lighting will move according the level of music voice. Bigger decibel, faster speed. LED lighting will back to adjusted speed when no voice effect. 5

The lowest, need a high voice affect moving speed.

# Voice Sensitivity

When choose ,it will open your local music palyer(P34,P35)

13

\*

•

e. RGB/CDW brightness level line This button exist in RGB/CDW interface, they are similar, so here will take RGB as an example to explain.

1)Short press the button 2)Brightness level can be adjusted from 0-255 to an accurate color.

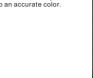

Attention Before adjust the color by color line, LED might in already in an existing color, so we need zero clearing each channel first: moving each channel in any level between 1-225, then move it back to zero, then RGB lighting will off which means zero clearing successfully.

f. W button This button only exists in RGB channels color wheel interface to adjust W channel brightness independently.

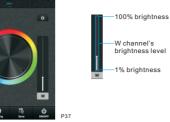

Long press W button w to ON/OFF W channel independently.

—100% brightness

—1% brightness

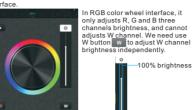

14

P38

h. Save button 1. Save 1)Select rooms/zones 2)Select color or moving modes 3)Short press save button 4)Long press any button of the total of the total 5)LED lighting will flash indicate save successfully.

2.Recall 1)Select rooms/zones 2)Short press save button 3)short press saved button in 4)LED will indicate saved color or moving modes

15

A ¢ g. Brightness button Brightness button exist in RGB, CDW and CCT color wheel -

-

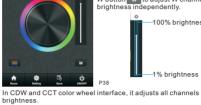